Подключить первый модуль (возможно, он у вас один):

- Подключите адаптер питания и включите его в розетку.
- В один из LAN-портов подключите интернет (напрямую от Интернет кабеля «Интернет Дома»).

Модуль загружается, индикатор горит желтым цветом.

Когда индикатор будет мигать синим цветом – модуль Deco готов к настройке.

Возможно, он уже был настроен и индикатор не мигает синим цветом. В таком случае, нужно сбросить настройки. Для этого нажмите кнопку Reset (снизу модуля)

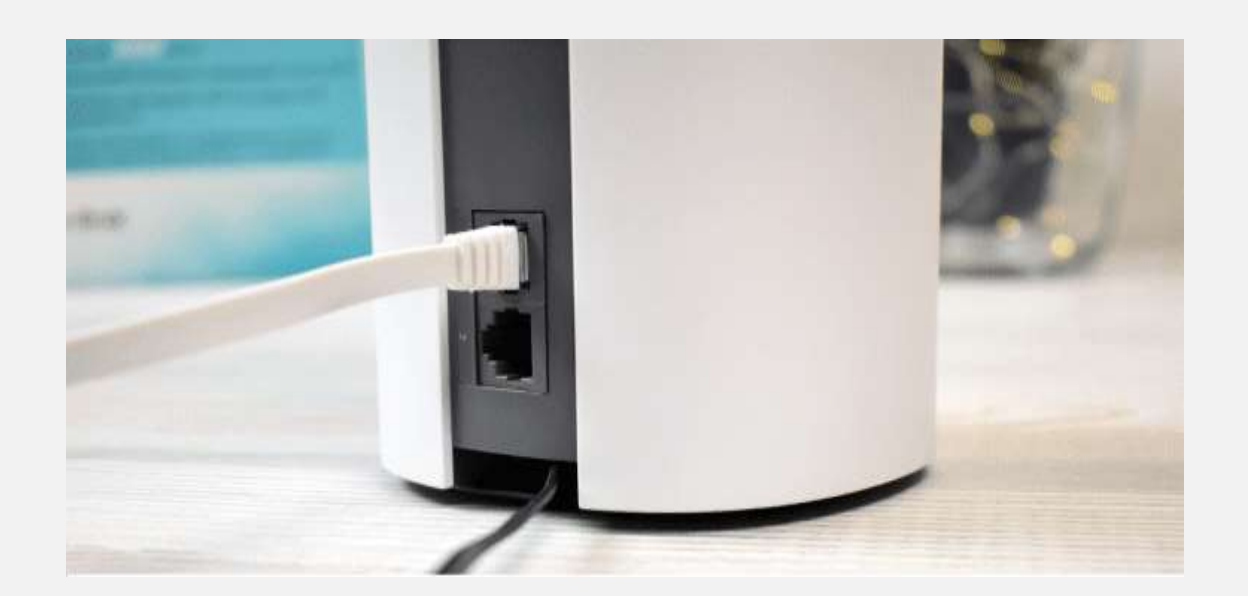

Откройте приложение TP –Link Deco, предварительно загруженное с Google Play Market или Apple App Store.

- Если у вас уже есть аккаунт TP-Link ID, то нажмите на кнопку "Вход" и войдите в него.
- Если нет, то нажмите на кнопку "Регистрация" и создайте аккаунт. После чего выполните вход в приложение. Не закрывая приложение перейдите в настройки своего мобильного устройства и подключите его к открытой Wi-Fi сети, которую

транслирует модуль Deco M4.

**Имя сети (SSID)** указано снизу модуля.

После подключения вернитесь в приложение Deco и нажмите на кнопку "Приступим".

# **Настройка роутера TP LINK Deco M4**

### **ШАГ 2**

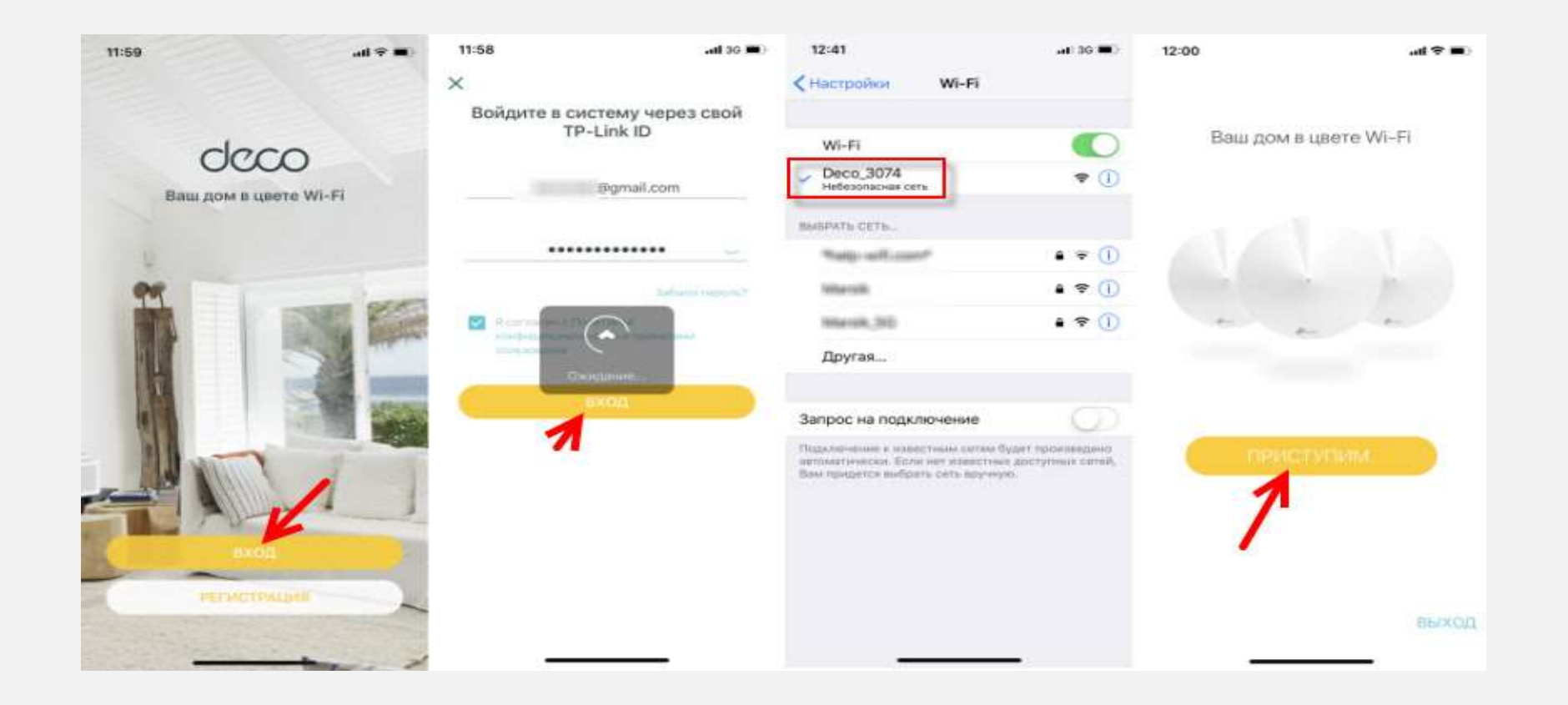

Выбрать систему (M4), далее следуем инструкциям по подключению модуля. В окне с инструкцией по подключению к модему нажать "У меня нет модема", интернет в нашем случае подключен напрямую к самому модулю.

Интернет подключение

В настройках интернет подключения нужно выбрать тип подключения L2TP.

### **Окно Интернет подключение**

Введите в поле:

- **Имя пользователя** –логин от личного кабинета «Мой Beeline»
- **Пароль** от личного кабинета «Мой Beeline»
- **Вторичное подключение**  выбираем Динамической IP адрес
- **IP-адрес/Доменное Имя VPN-сервера**: l2tp.internet.beeline.kz

Нажмите **Далее** (Следующий)

# Настройка роутера ТР LINK Deco M4

## $$

#### Интернет подключение

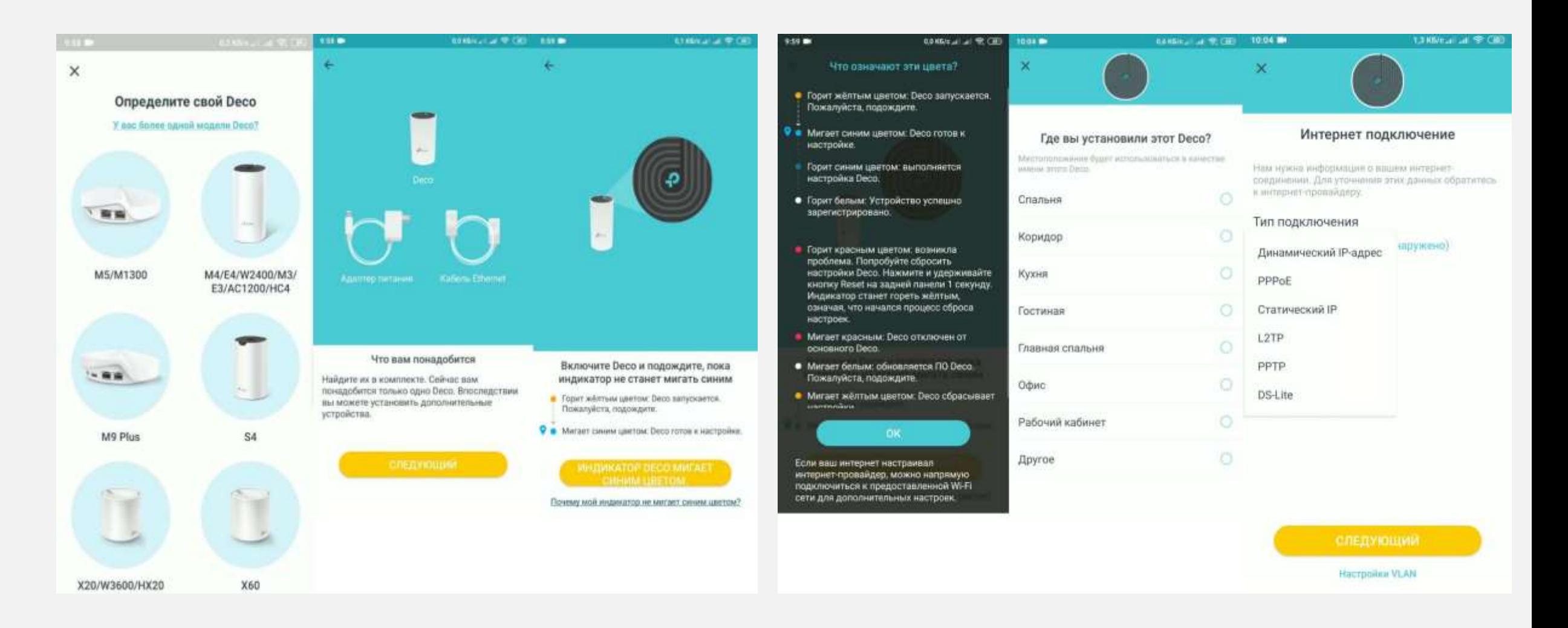

Настройка названия и пароля Wi-Fi сети

Придумать имя сети и пароль, указать их в соответствующих полях и продолжить настройку.

Когда появится сообщение: *Для продолжения настройки подключите смартфон/планшет к Wi-Fi сети Deco*, то зайдите в настройки Wi-Fi на своем устройстве и выполните подключение к сети, которую только что создали, используя установленный пароль.

Настройка названия и пароля Wi-Fi сети

TP-Link Deco M4 протестирует подключение к интернету. И если вы правильно задали параметры для подключения и нет никаких ограничений со стороны провайдера – выдаст сообщение, что подключение установлено. После чего предложит завершить настройку

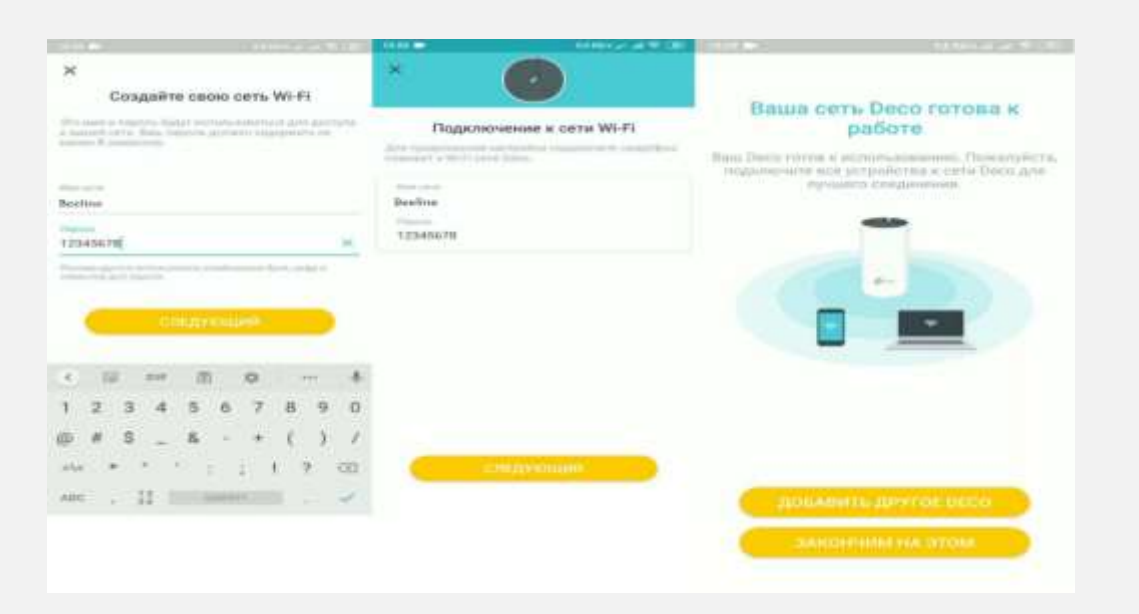

Подключение дополнительного модуля DECO.

После настройки основного модуля можно установить вторую Deco из комплекта.

Нажимаем на соответствующую кнопку в приложении и далее выбираем то место в доме, где она будет установлена.

# Настройка роутера ТР LINK Deco M4

## **IIAT 5**

### Подключение дополнительного модуля DECO.

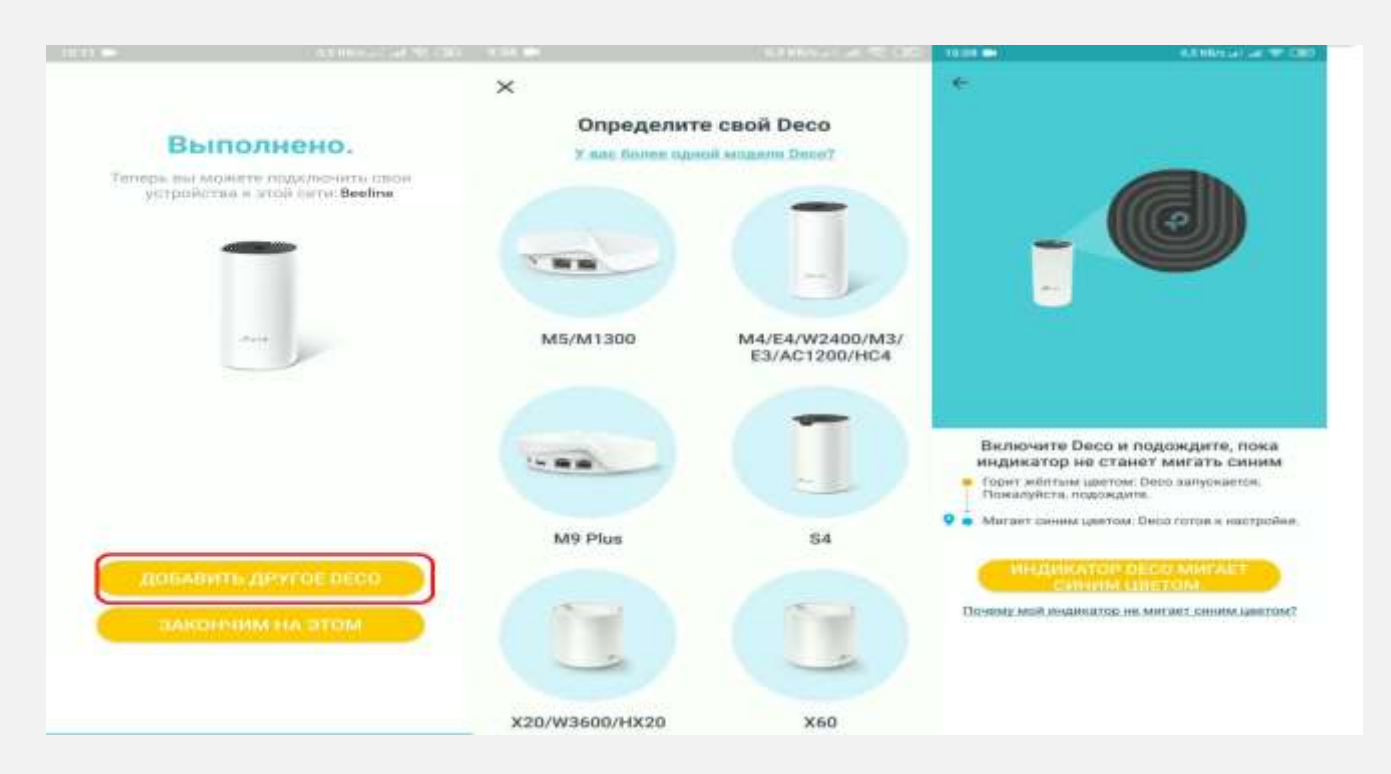

Далее произойдет оптимизации сети. Оба модуля будут объеденные в одну Wi-Fi сеть.

После завершения настройки нажмите на кнопку "Закончим на этом".

## **Рекомендации по установке TP LINK Deco M4:**

- Старайтесь расположить оборудование на центральное место в доме. Если устанавливаются 2 модули Deco M4, то основная модуль можно установить у входа в дом, вторая модуль на центральном месте в доме.
- Если устанавливаются две модуля и между собою будет беспроводное соединение, желательно, чтобы модули были на прямой видимости друг от друга или между ними не больше одной стены.
- Установить оборудование на открытом месте, на пример на стене или на столе.
- Убедитесь, что высвечивается LED индикатор. В случае отсутствие сигнала, необходимо сделать сброс модема к заводским настройкам - Reset. Для этого нужно нажать и удерживать несколько секунд кнопку Reset, которая находится на торце устройства. Используйте чтонибудь тонкое вроде иголки, скрепки.
- $\checkmark$  Располагайте беспроводное сетевое оборудование на расстоянии 1-2 метра от приборов, являющихся источником радиочастотных волн. Радиотелефоны или другие радиоуправляемые оборудования могут существенно снизить радиус действия беспроводной сети.